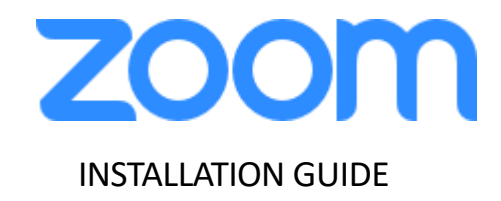

ZOOM Meetings virtual desktop software MAC personal devices

1

## **Installing ZOOM Meetings virtual desktop software**

1. On the HVD portal click on the link labeled "Download ZOOM Meeting Optimization Client (MacOS personal devices only-Requires MacOS10.15+)" under "Device Updates" to download the MacOS plug-in installer.

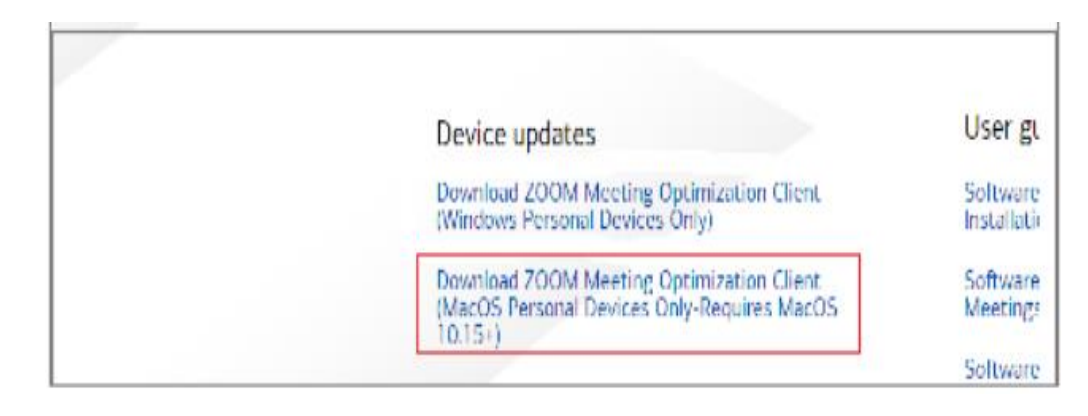

3. Once the installer launches, select "continue" to proceed with the installation

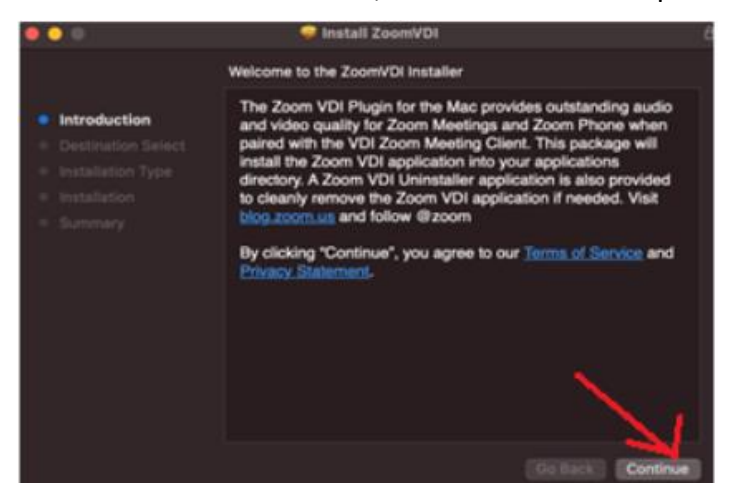

4. Recommend to leave default and click "continue" on the following screen.

2. If not launched automatically after downloading, open the downloaded file from your download location to launch the installer.

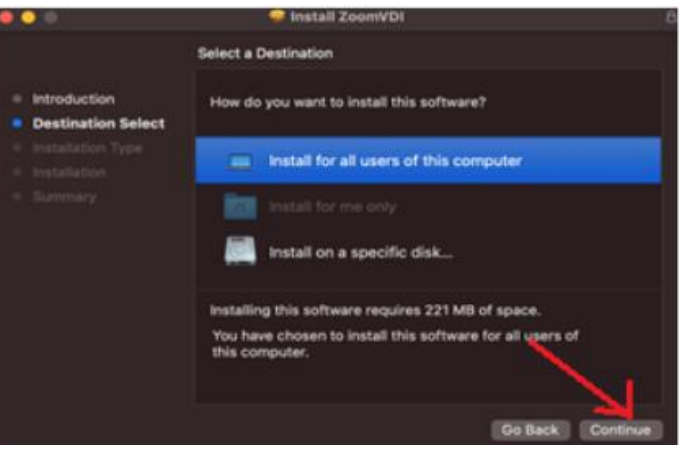

5. Uncheck "Zoom VDI Plugin Management" and click Continue

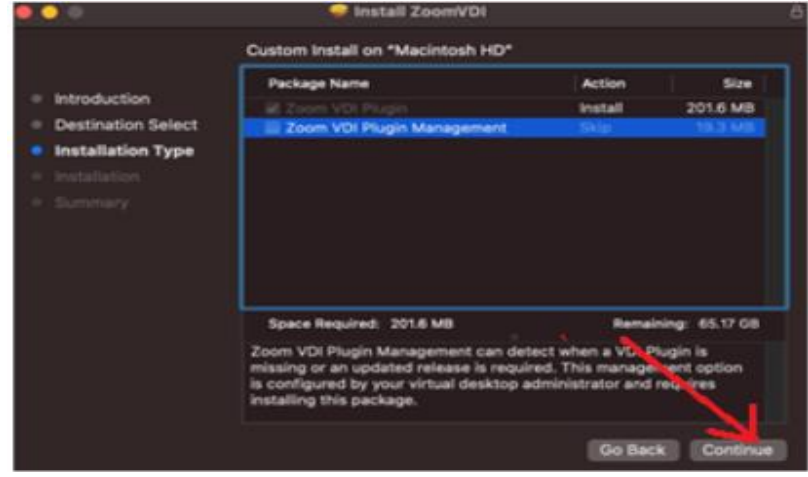

6. If you have a HVD session running while going through the installation steps, you will see a screen similar to the following left side image. Please select "Close Application and Install" to proceed with the installation.

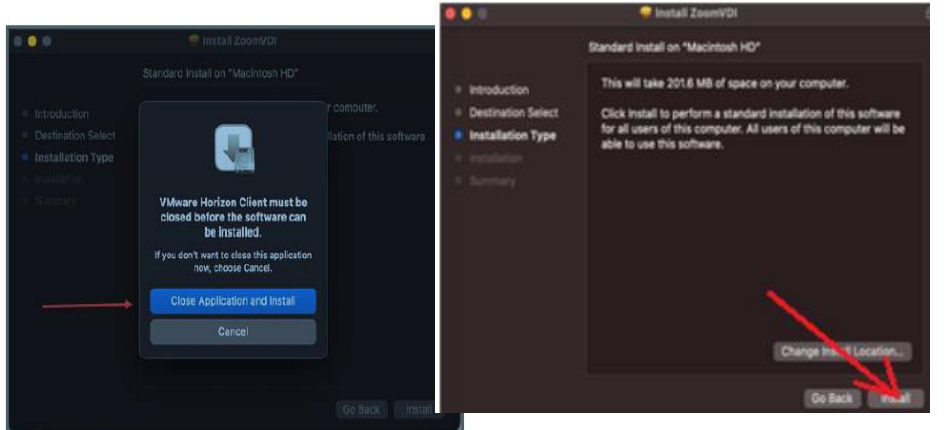

7. If you receive a prompt to input your TouchID or password, please do so to continue with the installation. If you do not see a prompt, you may disregard this

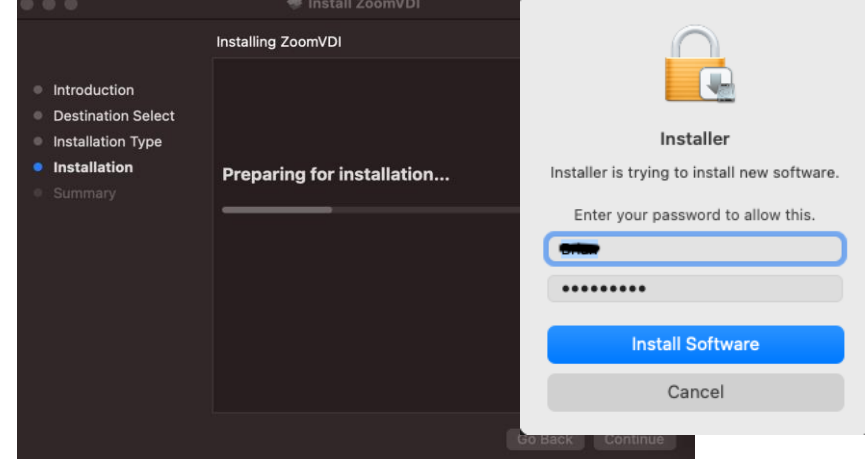

8. After a couple of minutes, the installation will be completed and you will see this screen, which indicates that the ZoomVDI application was successfully installed onto your Mac. Please click Close.

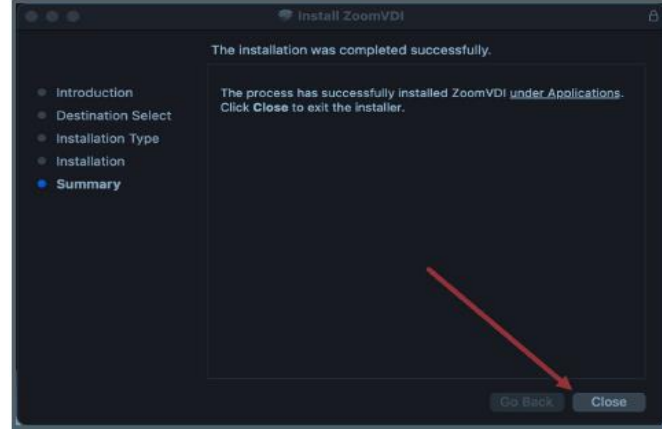